## Замена доменного имени при подключении через браузер

Если у Вас возникла необходимость в том, чтобы подключаясь к удаленному серверу через браузер, вводить в адресную строку URL-адрес удаленного компьютера, нужно выполнить приведенные ниже рекомендации.

- Открыть командную строку Windows (Пуск Выполнить cmd).
- В командной строке ввести: nslookup имя удаленного компьютера и нажать Enter.
- Запомнить IP адрес в последней строчке ответа:

```
c:\>nslookup www.ru
=xËTxË: UnKnown
Address: 172.16.150.1
Не заслуживающий доверия ответ:
╚⋼⋰
      www.ru
Address: 193.124.3.1 <- Запомнить
```
• Открыть в любом текстовом редакторе файл %SystemRoot%\System32\drivers\etc\hosts,

**O** где %SystemRoot% - путь к папке Windows, О для редактирования файла требуются права Администратора.

• В конце файла добавить следующие строчки:

"IP адрес локального компьютера" "имя удаленного комьютера"

• Сохранить внесенные изменения.

• Для применения изменений требуется перезагрузка компьютера.

⊙ После произведенной настройки, нужно изменить настройки программы так, чтобы параметр Локальный адрес компьютера указывал на имя удаленного комьютера, установленное в файле hosts, а Удаленный адрес компьютера - на **IP** адрес удаленного компьютера, который был получен в пункте 3.

## Пример

Например, мы хотим установить защищенное соединение с сервером `ppu.kamgov.ru`. И при этом, вводить в адресную строку браузера не имя локального компьютера, на котором запущен \*\*GOSTunnel\*\*, а имя сервера (в примере `ppu.kamgov.ru`). Для этого:

- Открываем командную строку Windows (Пуск Выполнить cmd).
- В командной строке вводим:

nslookup имя удаленного компьютера

и нажимаем Enter.

• Запоминаем (записываем) IP адрес в последней строчке ответа:

```
c:\>nslookup ppu.kamgov.ru
\overline{\tau}xË\tauxË: UnKnown
Address: 172.16.150.1
L_{\rm b} ( \simppu.kamqov.ru
Address: 172.16.1.248 <- Запоминаем этот адрес
```
• Открываем в любом текстовом редакторе файл C:\Windows\System32\drivers\etc\hosts,

• Для редактирования файла необходимо открыть ткстовый редактор с правами Администратора. Для этого щелкаем правой кнопкой мыши по значку текстового редактора и выбираем пункт меню Запуск от имени Администратора. Для открытия файла в текстовом редакторе, выбираем пункт меню Файл - Открыть.

• В конце файла добавляем строчку:

"127.0.0.1" "ppu.kamgov.ru"

• Сохраняем внесенные изменения.

• Для применения изменений требуется перезагрузка компьютера.

После этого производим следующие настройки программы GOSTunnel-qui:

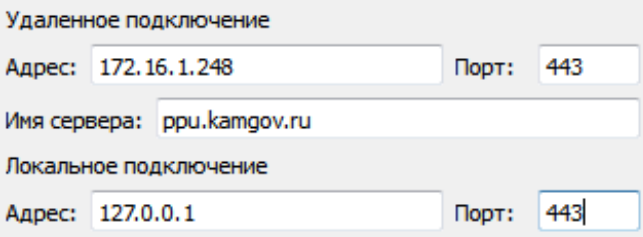

Нажимаем кнопку Сохранить и запускаем подключение.

Теперь, чтобы подключиться к серверу ppu.kamgov.ru , открываем браузер и вводим в адресную строку ppu.kamgov.ru .

## Замечания

При подключении браузера к локальному серверу по протоколу HTTPS необходимо использование программой **GOSTunnel** сертификата, который выдан компьютеру с соответствующим доменным именем, которое ипользуется для подключения.